# **How to Register with PayMyStudent**

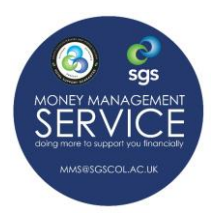

*To be able to complete a financial application form, you will first need to register with PayMyStudent.* 

#### **PROCESS SUMMARY**

- ➢ Go to the SGS College PayMyStudent Portal
- ➢ Register
- ➢ Activate your Account
- $\triangleright$  Complete your financial support application form(s)

#### **GO TO PAYMYSTUDENT PORTAL**

1. Go to the SGS PayMyStudent Portal, sgscol.paymystudent.com/portal/. You should now see the screen below.

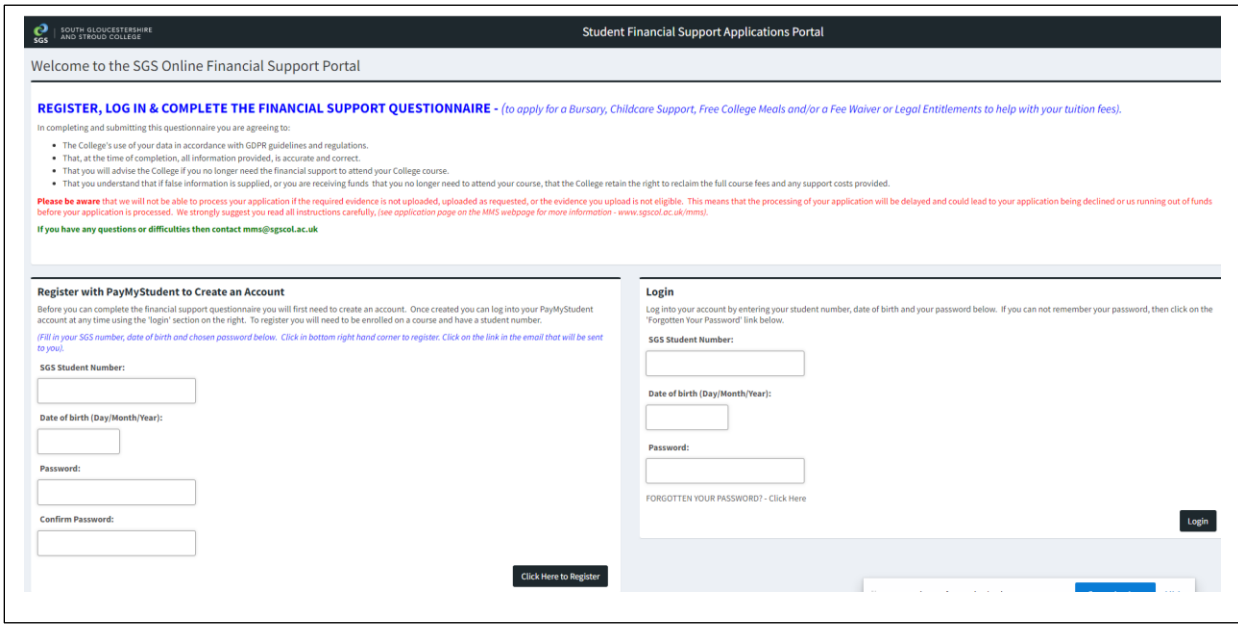

## **REGISTER WITH PAYMYSTUDENT – WITH SGS STUDENT NUMBER**

**2. In the part of the form entitled**  '*Register with PayMyStudent to Create an Account'*, insert your SGS student number and your date of birth. Then create a password.

When finished click the '*Click Here to Register'* button that can be seen at the bottom part of the screen. Your details will be pulled over from your SGS record to PayMyStudent.

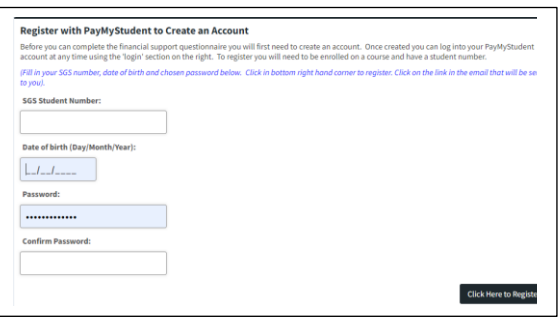

3. Check the email account that you noted on your College application form, (including your junk folder), for an activation email – click the link in your email to activate your account.

**Student Finance** 

4. You will then receive a registration confirmation email.

> *If your account will not activate go to step 5 below.*

*If activated skip to step 6.*

From: FEBursary <FEBursary@sgscol.ac.uk> Sent: 01 June 2021 16:14 To: Lynette Loughran <Lynette.Loughran@sgscol.ac.uk> Subject: Student Portal welcome email Dear Lynette, Sear Efficies,<br>You are now registered with the online applications system at the college. Kind regards

South Gloucestershire and Stroud College

### **I CAN'T ACTIVATE MY ACCOUNT**

5. If you are having problems activating your account then email [mms@sgscol.ac.uk](mailto:mms@sgscol.ac.uk) with the title 'Activation Request' in the header of the email. We will then manually activate the account for you and email you to let you know when this has been completed.

## **LOG INTO YOUR ACCOUNT AND COMPLETE THE APPLICATION FORM(S)**

6. You can now go back to the main page of the SGS PayMyStudent Portal and login to your account using the login section on the right-hand side of the screen.

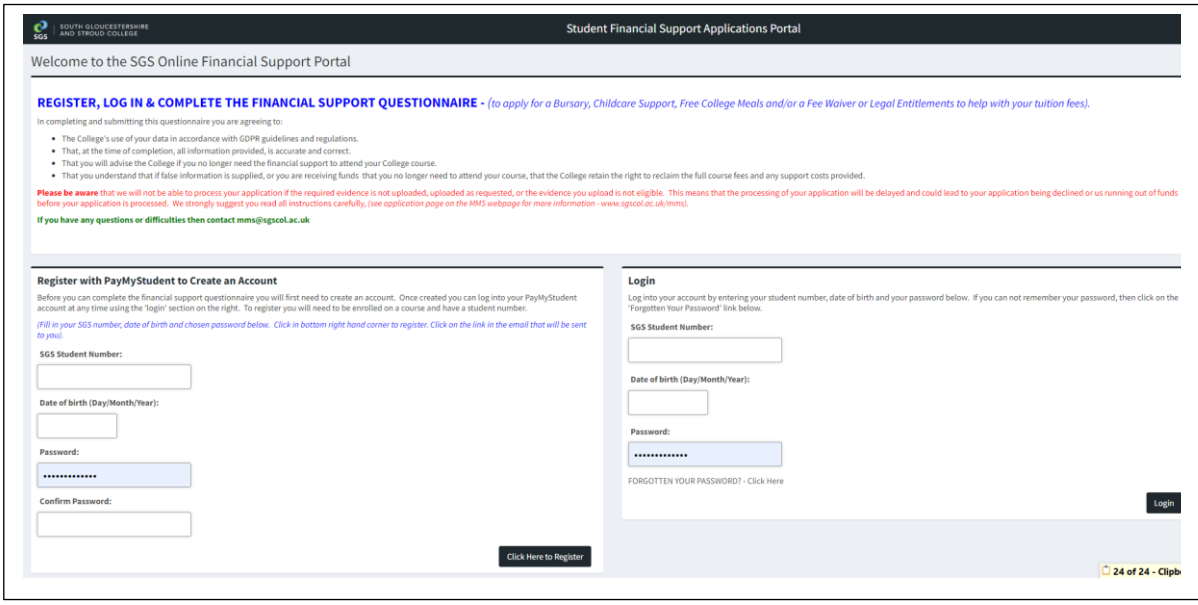

# **LOG INTO YOUR ACCOUNT AND COMPLETE THE APPLICATION FORM(S)**

Now you have an account you will be able to log in to PayMyStudent at any time and see the progress of your financial support application(s). On the 'Home Page' of your account you will be able to see what you have been awarded, and if any financial award has been made, when the payments are due, how much you will get, and if you are not paid – why you were not paid. You will also be able to see copies of any letters we have emailed you from PayMyStudent. You will also have received these letters to the email account you noted as being your main contact on your course enrolment form.